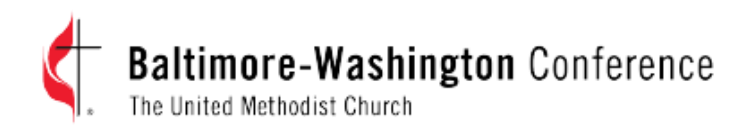

## **Statistical Reporting Instructions (2022)**

## **Using AC Stats (GCFA's Statistical Reporting System) to Submit Your Conference Statistics**

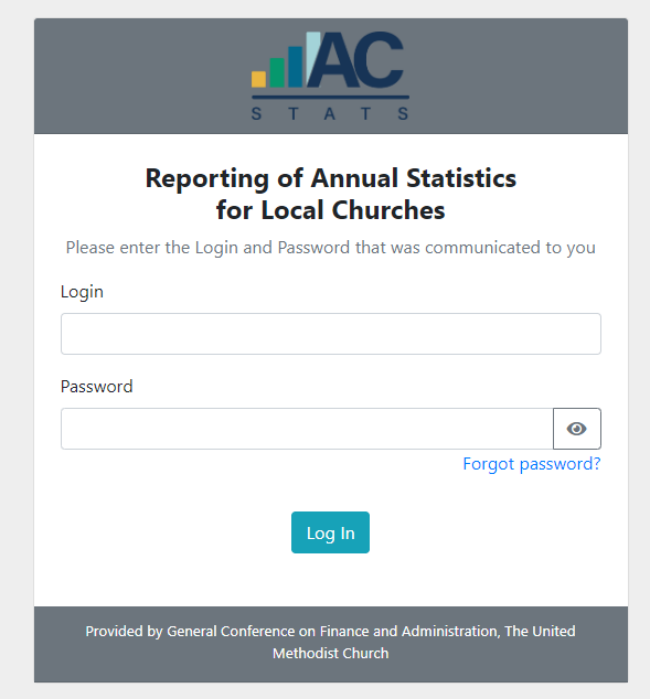

# **AC STATS OPENS JANUARY 11TH, 2023**

## **2022 REPORTING DEADLINE** FEBURARY 8TH, 2023

### **Step by Step Guide for Entering and Submitting your Statistical Information**

**If you have questions, please call your District Administrator, or call the BWC Conference Center (410-309-3400) and someone will direct your call. Staff Directory can be found online at**  <http://www.bwcumc.org/about/districts-regions/>

#### **1. Login to AC Stats**

d.

- a. Go to: [https://stats.gcfa.org](https://stats.gcfa.org/)
- b. Enter your church's Login/Username and Password as follows
	- i. **Login**: Your church's six-digit General Church Number (GCNO). If you need to look up your church's GCNO, you can use the lookup tool located **HERE**.
	- ii. **Password**: For first-time logging in is **Stats2022! Note: first character is Capitalized, and last character is an exclamation point**
- c. Click on the "Log In" button to advance.

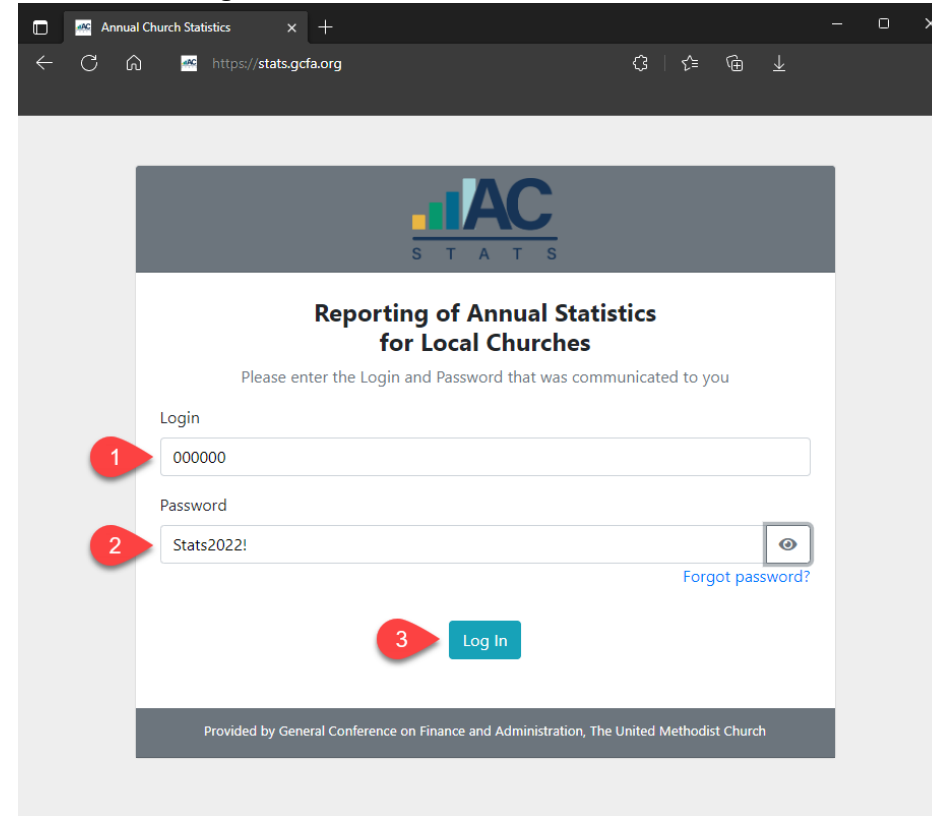

#### **2. Welcome Screen - First Time Login User Setup.**

a. The first time you log in, you will see a list of users for your church. If your name doesn't appear, click on the button "I'm not Listed"

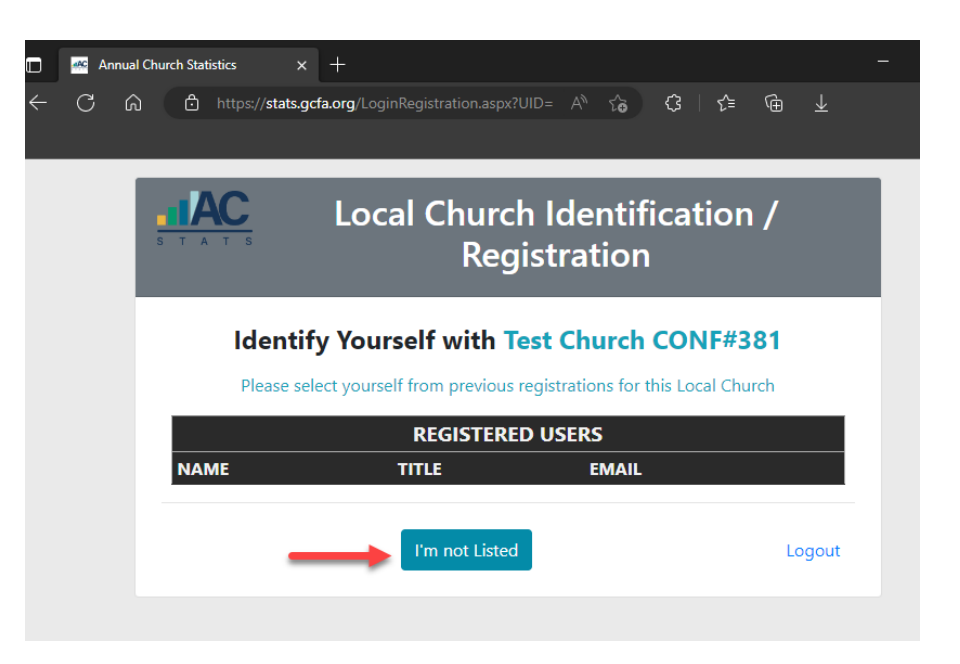

#### 3. **Contact Information Screen - First Time Login User Setup.**

- a. Enter **your** information. Required fields have "\*" next to the field name
- b. Enter a password of **your choosing**. Passwords must be at least 8 characters long with at least 1 letter, 1 number, and 1 special character
- c. **Write down your password**
- d. Click the button "Register with Local Church"

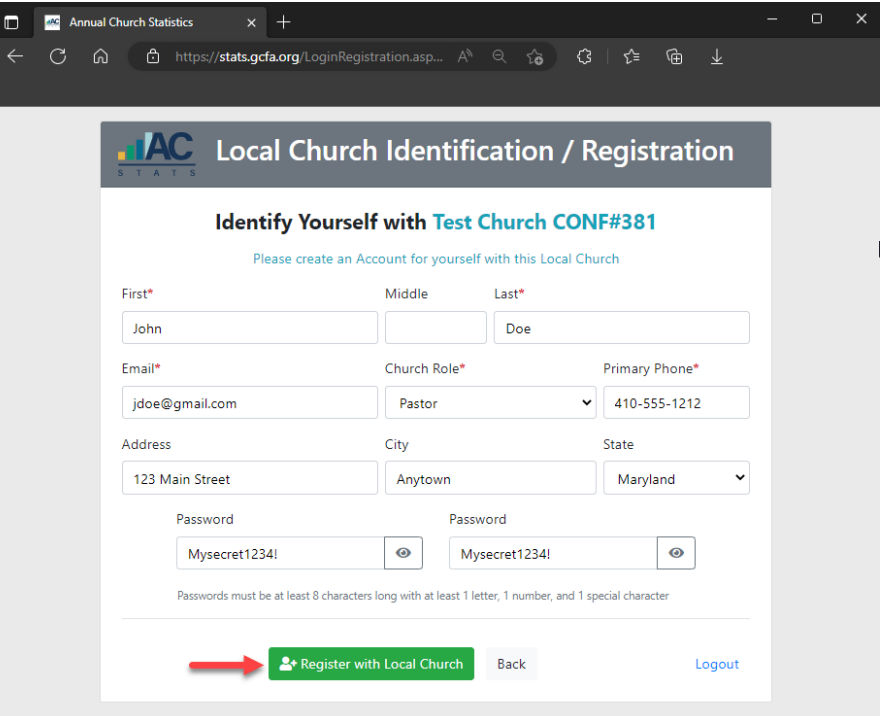

e. When the "Successful Registration" window appears, click the "Continue" button.

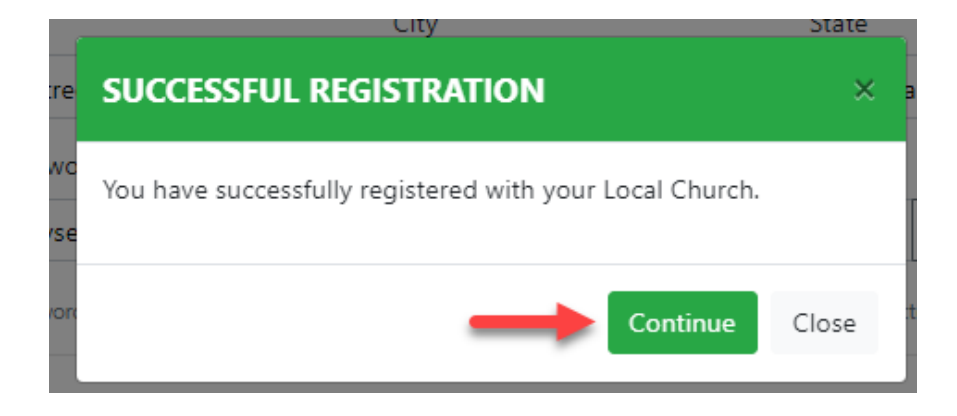

f. You will be taken to the "Church Details" screen. This is the "Home" screen for your church statistical reports. You will be taken directly to this screen when you log into the system moving forward.

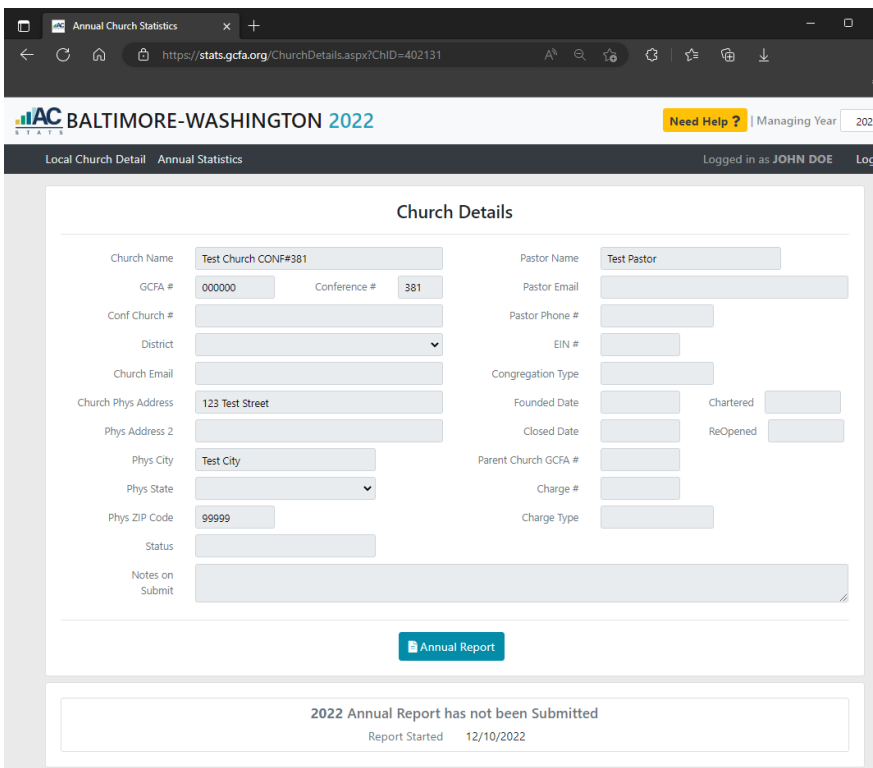

#### **Navigating the System**

Once you have logged into the system, there are several important links and navigation choices at the top of the screen.

- 1. **Local Church Detail** (the "Church Details" page or "Home Screen" shown after login)
- 2. **Annual Statistics** (to view and enter statistics)
	- a. The "Annual Report" button on the Church Details screen takes you to the same screen.
- 3. **Need Help**: Displays help email and phone
- 4. **Managing Year**: Changes statistical year
	- a. Used to view/download prior year statistical information (if needed)
	- b. Must be set to "2022" to enter statistical information.
- 5. **Logout:** Logs you out of the AC Stats system.

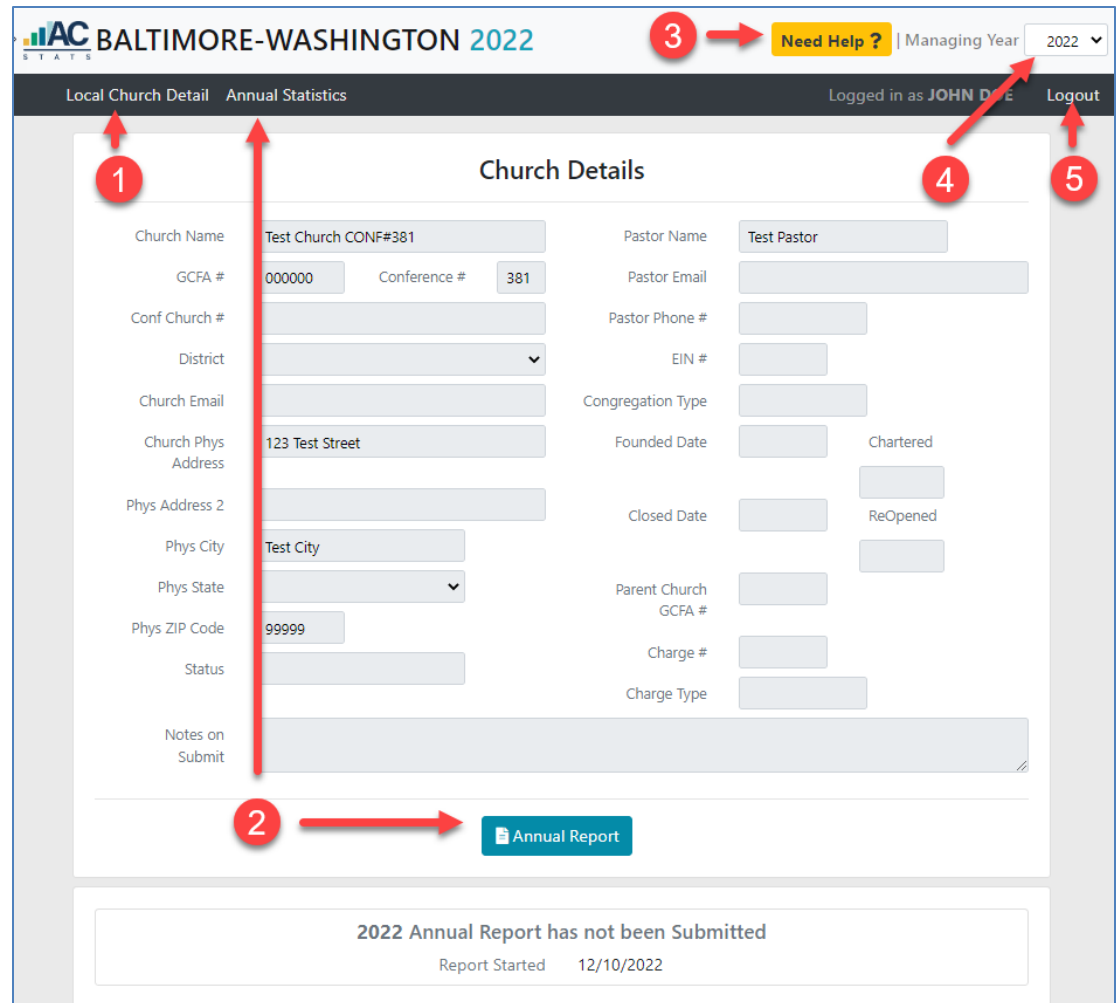

#### **Entering Your Statistical Information**

- **Make sure the Year (located above the menu bar) displays the current stats year.**
	- **a. Before you start entering your statistics, it is highly recommended that you print a copy (and/or create a PDF file) of the statistical reports that contains the prior year's data, blanks for the current year's data and full line instructions.** These forms are useful because they provide detailed instructions and allow you to fill in your stats offline. You can also distribute these documents to all those in your church who are contributing to the data entry process
- **(1)** Click the Annual Statistics link in the menu bar.
- **(2)** Toggle the "Display Question Help" switch on (it will turn blue)
- **(3)** Click the "Print" button (directly on the printer icon not on the down arrow)
	- **a.** If you want to create a PDF file, use your browser's Print to PDF feature or a free "Print to PDF" utility such as "Cute PDF".

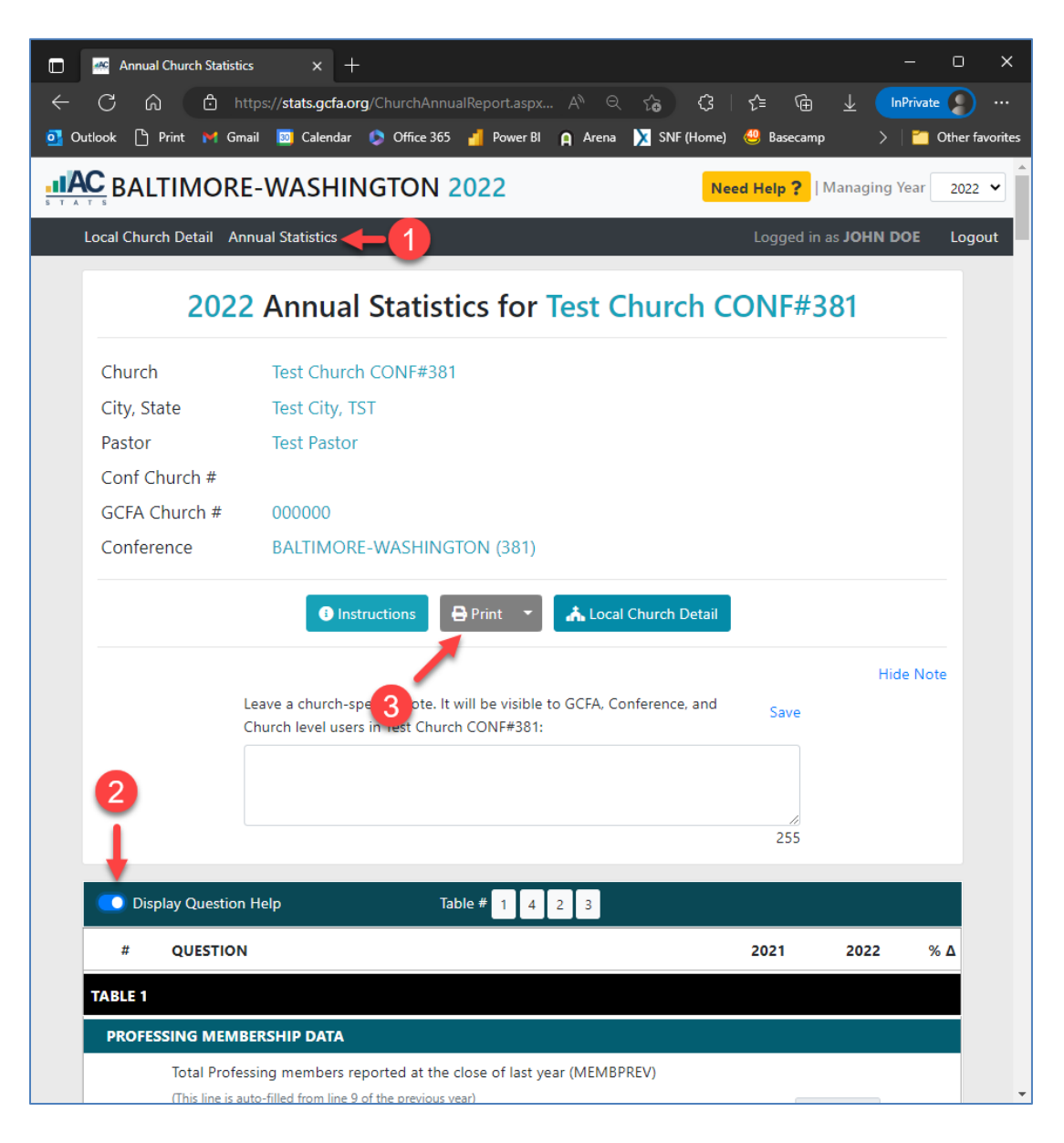

#### • **Auto Save Enabled**

o All answers will automatically be saved **as you enter them**. You can leave at any time and return, and all your entered information will be saved.

#### • **Enter All Report Answers**

o Completely fill out this form. Do not leave any fields blank. Enter zero if you have nothing to enter. The system only accepts WHOLE NUMBERS. You will not be able to enter data using commas, periods, or dollar signs.

#### • **Question Help**

 $\circ$  If you need help on any question, click on the Question Number (left most column, in blue) to view Help detail on that question. You can view help for all questions using the "Show Help" toggle button. Use this feature when Printing to see the available help text for each question.

#### • **Validate Answers**

- o When done entering Answers, click "VALIDATE ANSWERS".
- o Data entry **errors** must be corrected, or you cannot submit your statistics.
- o Data entry **warnings** must be explained, or you cannot submit your statistics

#### • **Submit your statistics**

- o Once errors have been resolved and warning explanations have been provided, you will be able to submit your statistics to the Conference office.
- $\circ$  If you would like to enter/submit a brief church-specific note, this can be entered in the area directly above Table 1 before submitting your statistics. After entering your note, click the Save link.
- o You will want to print a copy of your submission for your own records. Use the printing instructions on the prior page.

#### o **IMPORTANT: Once you submit the annual report the values cannot be changed.**

■ If you find corrections to be made and wish to update your entries before the statistical entry deadline, please email your corrections to your District Administrator. It is preferable to use email for corrections, so that there is less chance of verbal miscommunication.

#### **LINE 48B WORKSHEET (TABLE 4)**

This worksheet calculates values that will be automatically entered into the Missional Expenses area of Table 2 so it must be completed BEFORE starting Table 2. To view and complete another table, make your selection from the pop-up menu at the top of the screen or simply scroll to that area on the screen.

#### **PRELIMINARY MISSION SHARE LETTER FROM THE CONFERENCE**

- Within 10 days after the 2022 submission deadline, you will receive a very important letter from the conference. It contains an estimate of your **2024** Mission Share along with a worksheet showing the statistics YOU entered that were used in the Mission Share calculation. Prior year statistical data is also provided to help you spot possible errors.
- If you require review/correction of your statistics, and you do not respond before the deadline, we may not be able to modify your apportionment later. **Please submit your corrections using the instructions provided.**
- Sample Verification Worksheet showing possible data entry error.

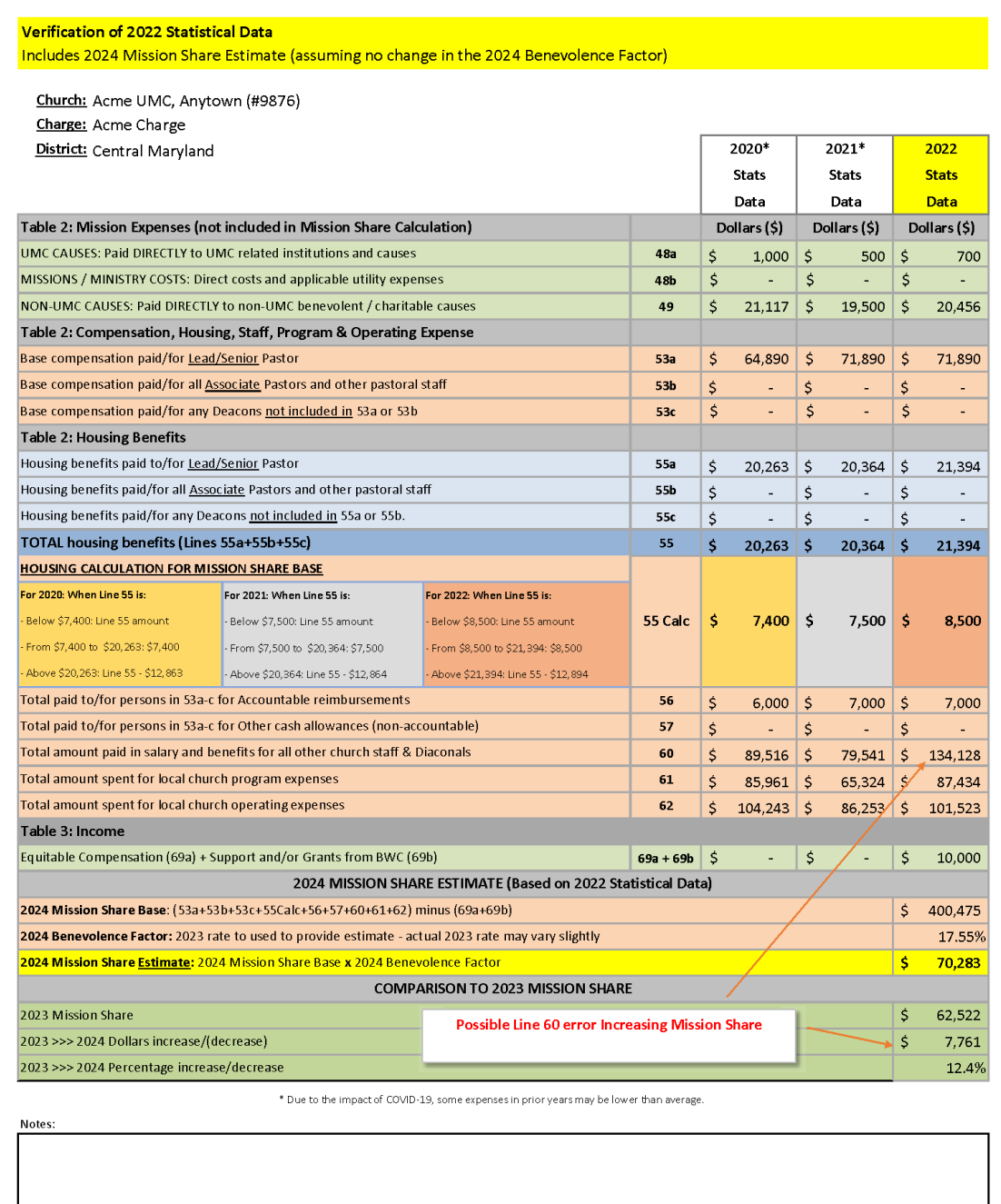